附件二: 通过"网上办事大厅"预约 1、登陆"广东省网上办事大厅广州市花都分厅",网 站 http://wsbs.huadu.gov.cn/hd/index.jsp;

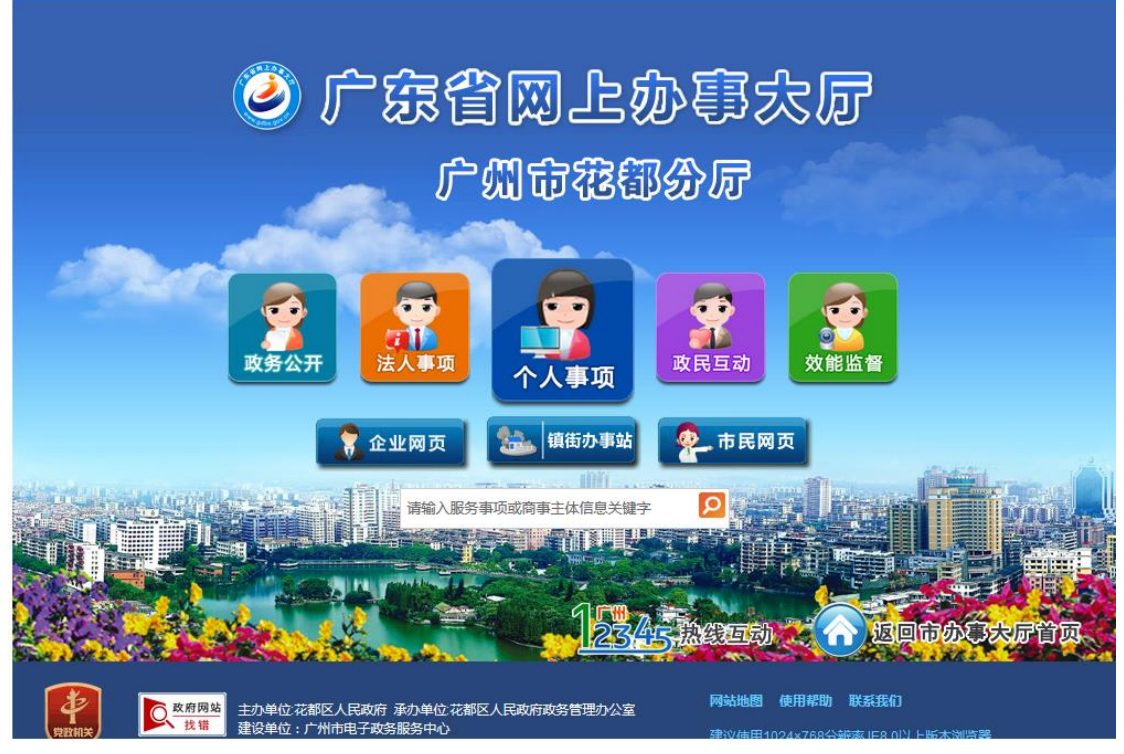

2、鼠标指向"个人事项",点击"我要预约";

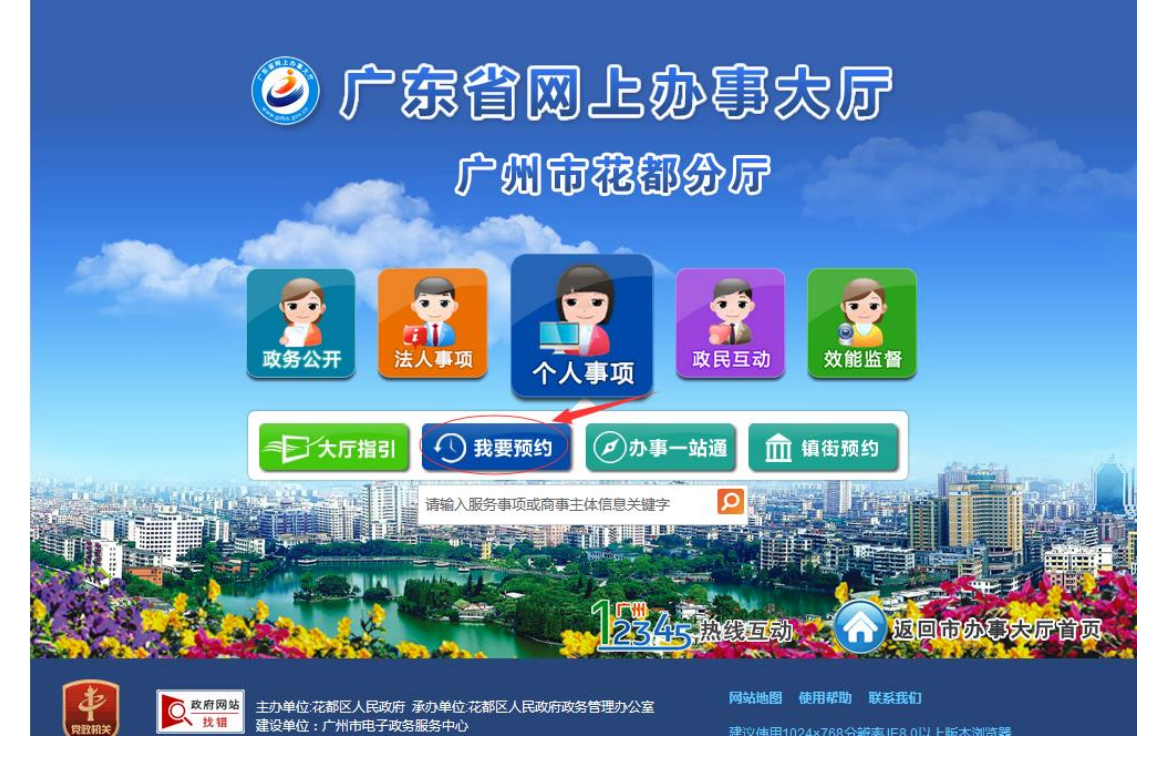

第 1 页, 共 4 页

## 3、点击"花都区政务服务中心";

我要预约

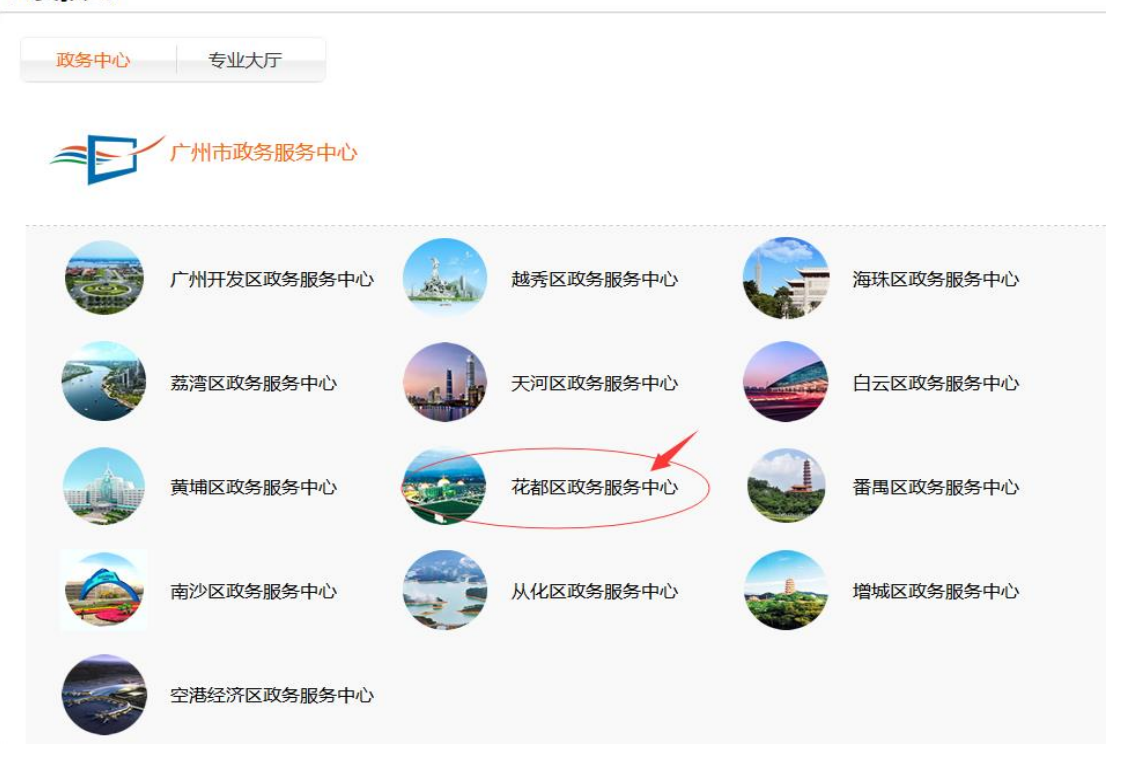

# 4、点击"花都区教育局";

#### 您现在的位置:首页 > 花都区政务服务中心预约

花都区政务服务中心预约

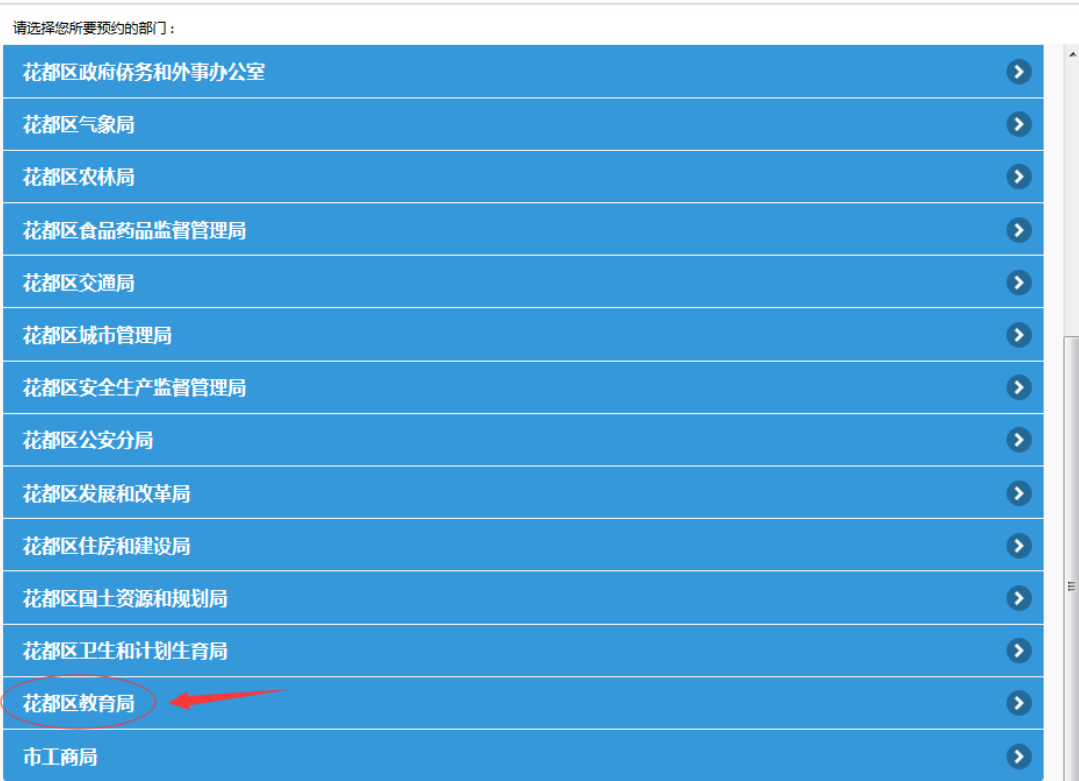

□ 预约查询及取消

#### 第 2 页, 共 4 页

## 5、点击"教师资格认定";

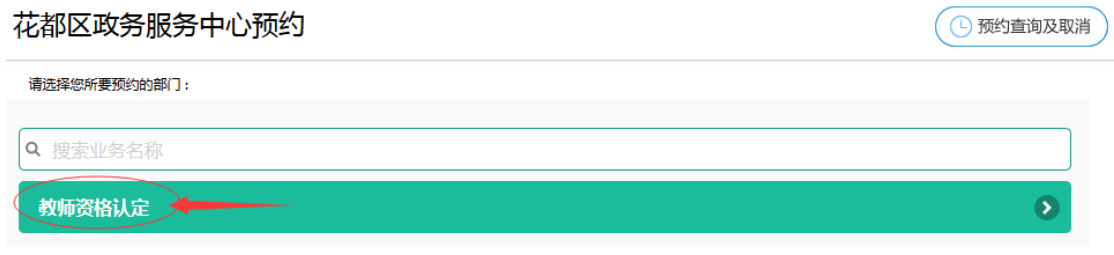

## 6、点击"1、花都区政务服务中心";

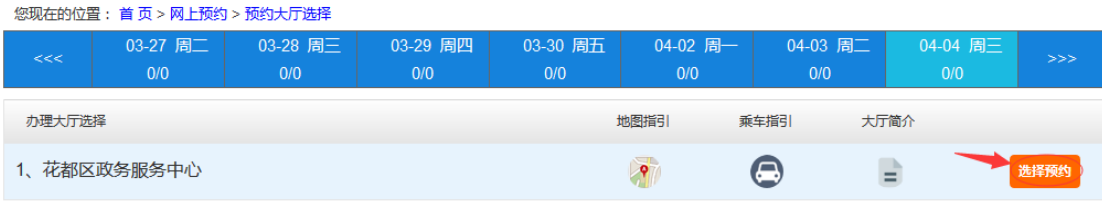

# 7、选择日期、时段,点击"下一步";

您现在的位置: 首 页 > 网上预约 > 预约大厅选择

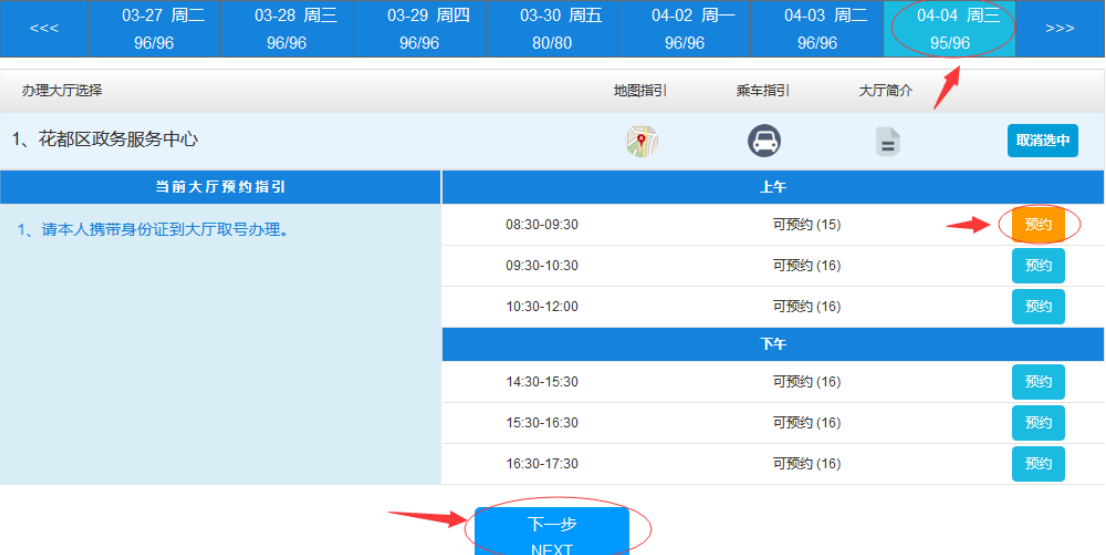

8、输入身份证号码、姓名和联系电话,点击"确认提 交";

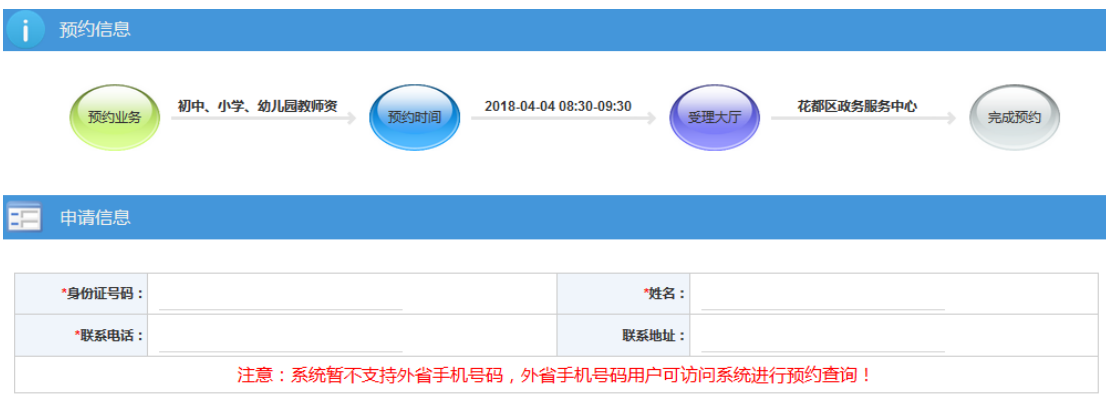

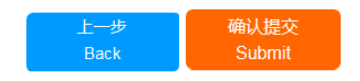

# 9、提示"预约成功"。

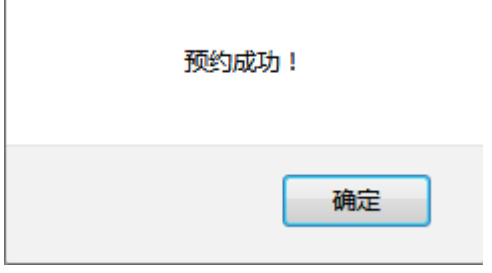